# スライド(静止画)から 画像(jpg・gif)形式で保存する

スライドをJPEG形式に保存して、 画像・ホームページソフトの画像ファイルとして使えます

### (1) Office (ボタン) → 名前を付けて保存 → その他の形式

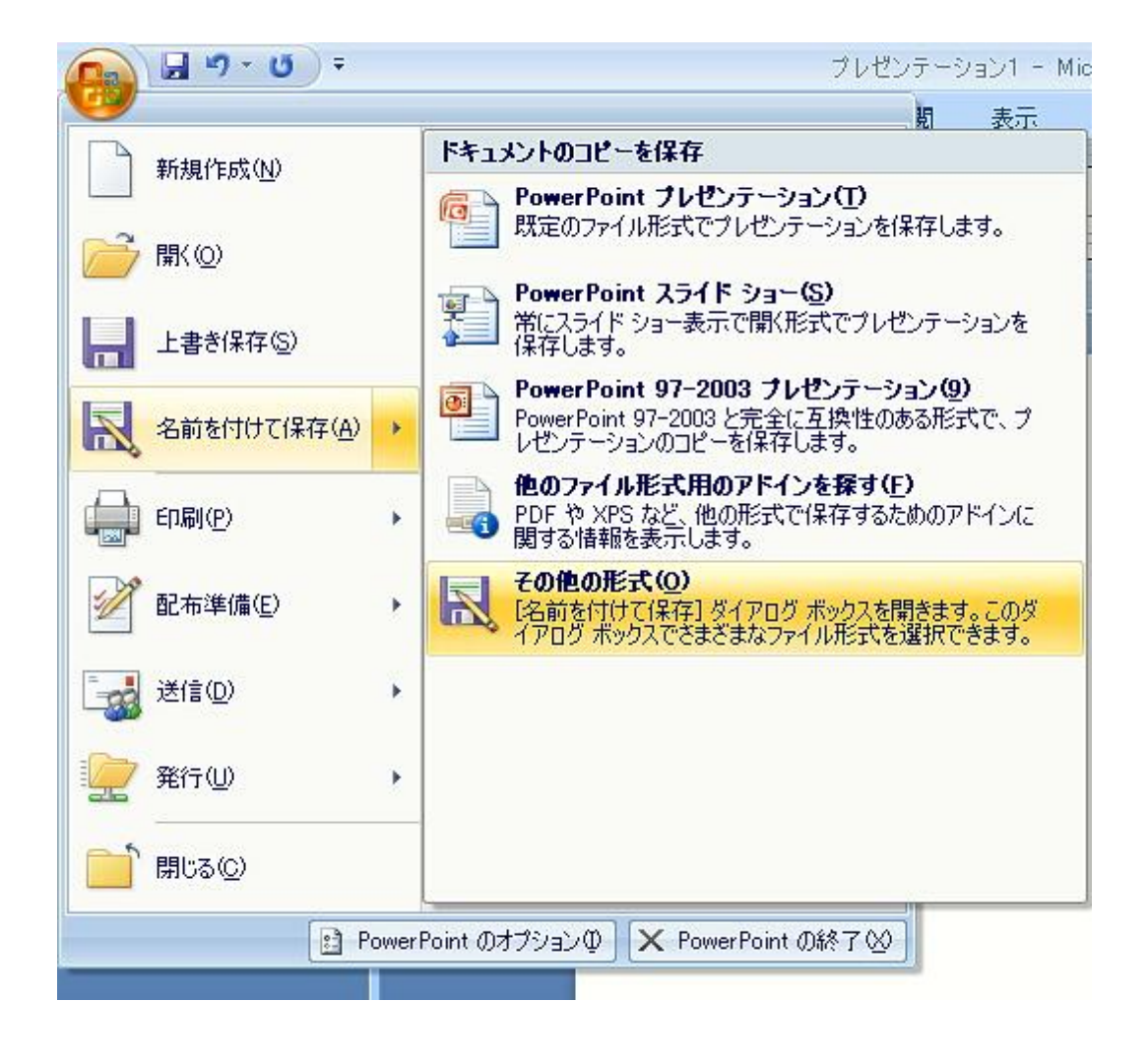

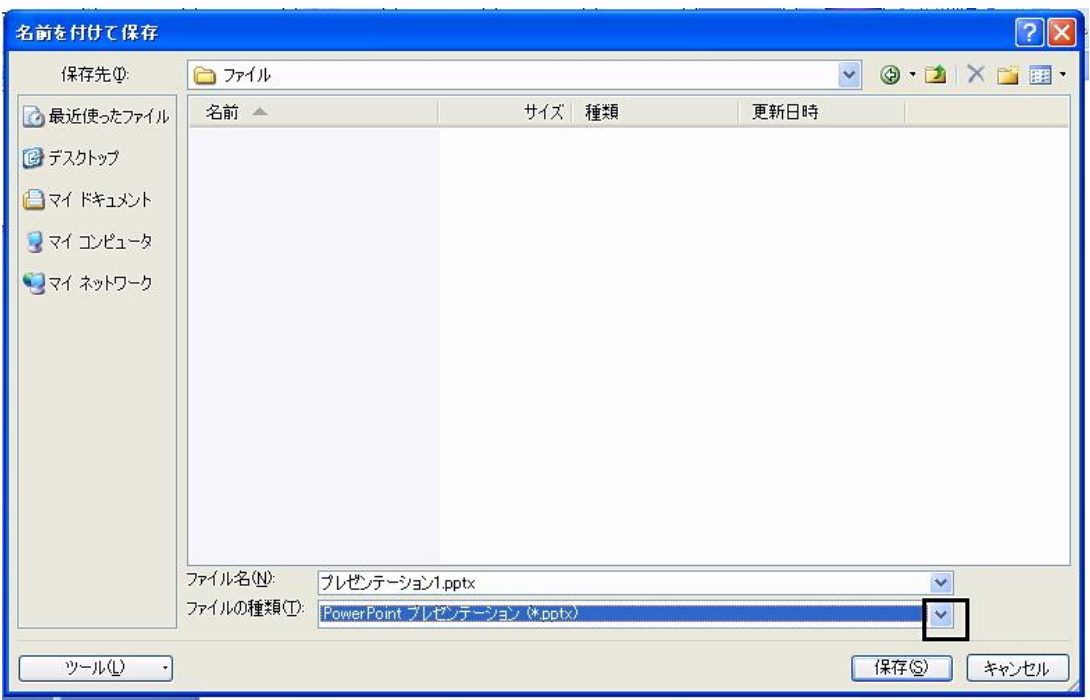

## (2) 名前を付けて保存 (ダイヤルボックス・表示) → ファイルの種類(横)▼(クリック)

## (3) ▼ (クリック) 保存したい保存形式 (gif・jpg・bmpなど) を (クリック)

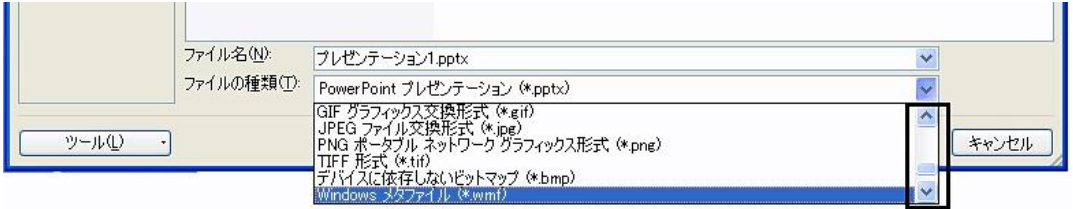

# (4) ファイル名 : ファイルの名前 (入力) → 保存 (クリック)

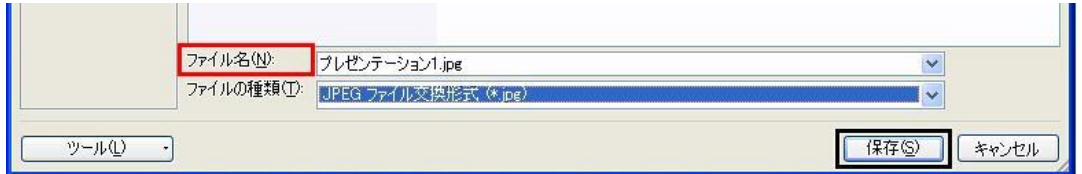

# (5) スライド 保存のする スライドの範囲を指定 すべてのスライド : スライド全部 を指定 (6へ 進む)<br>現在のスライド : 表示している1枚 を指定 (7へ <u>進</u>む)

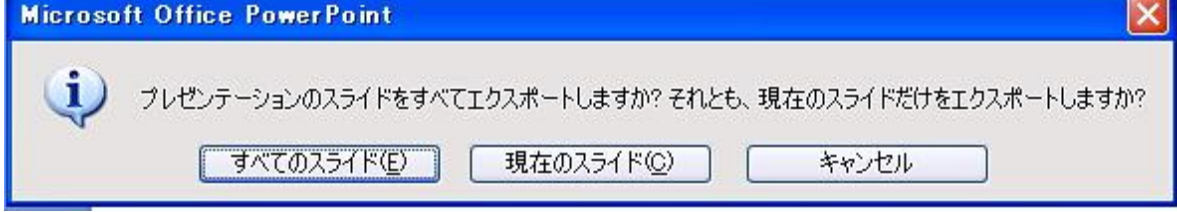

# (6) すべてのスライドが ひとつの フォルダ に保存されました OK (ボタン・クリック)

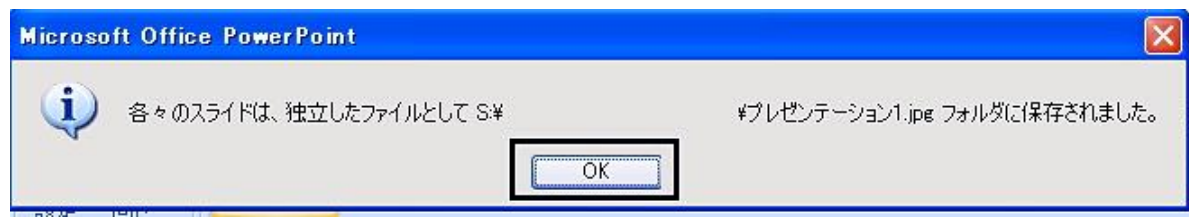

### (参考) こんな感じに保存されています

### ・ プレゼンテーション1 (クリック)

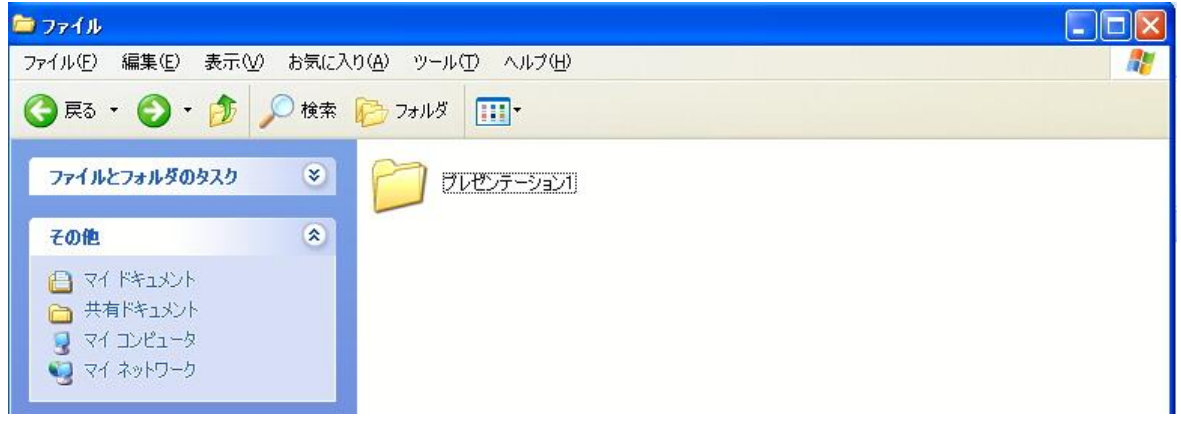

#### ・ スライド事の ファイル(表示)

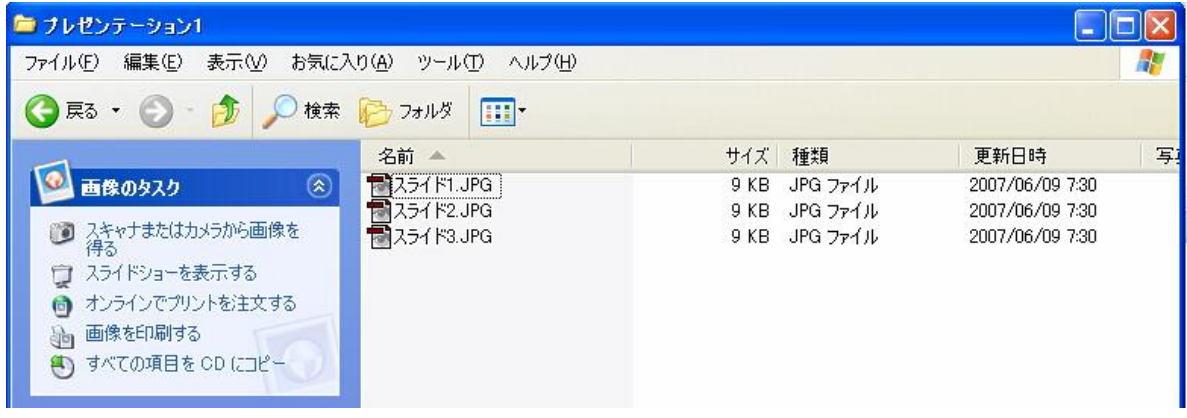

## (7) (参考) 現在のスライド(フォルダ) に ひとつのファイル として 保存されます

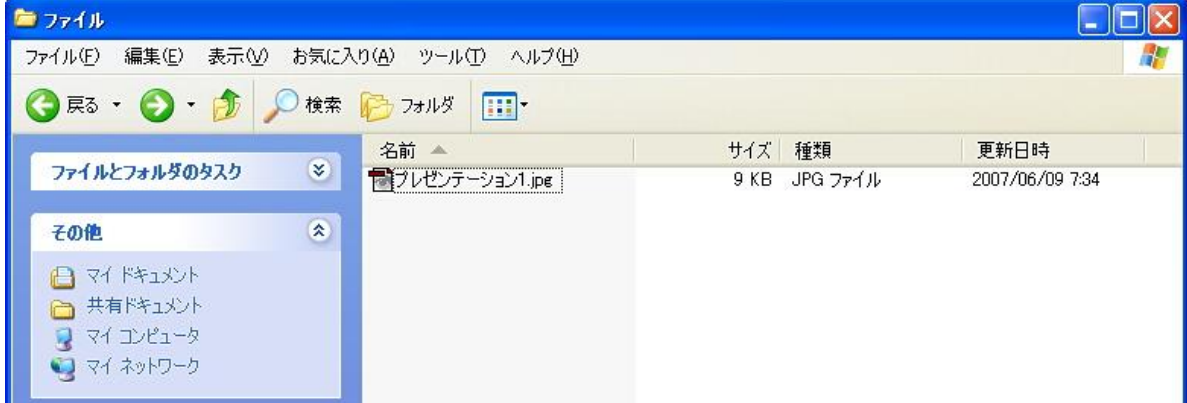

<u> The Communication of the Communication of the Communication of the Communication of the Communication of the Communication of the Communication of the Communication of the Communication of the Communication of the Commun</u> **The Second** 

 $\blacksquare$